Spainwif Spice **HEINRICH HEINE** UNIVERSITÄT DÜSSELDORF

Nutzung und Einstellung des Faxdienstes und Anrufbeantworters OpenScape Xpressions

# Anleitung

zur Nutzung des zentralen Anrufbeantworters und Faxservers an der neuen SIP-Telefonanlage

### **Inhalt**

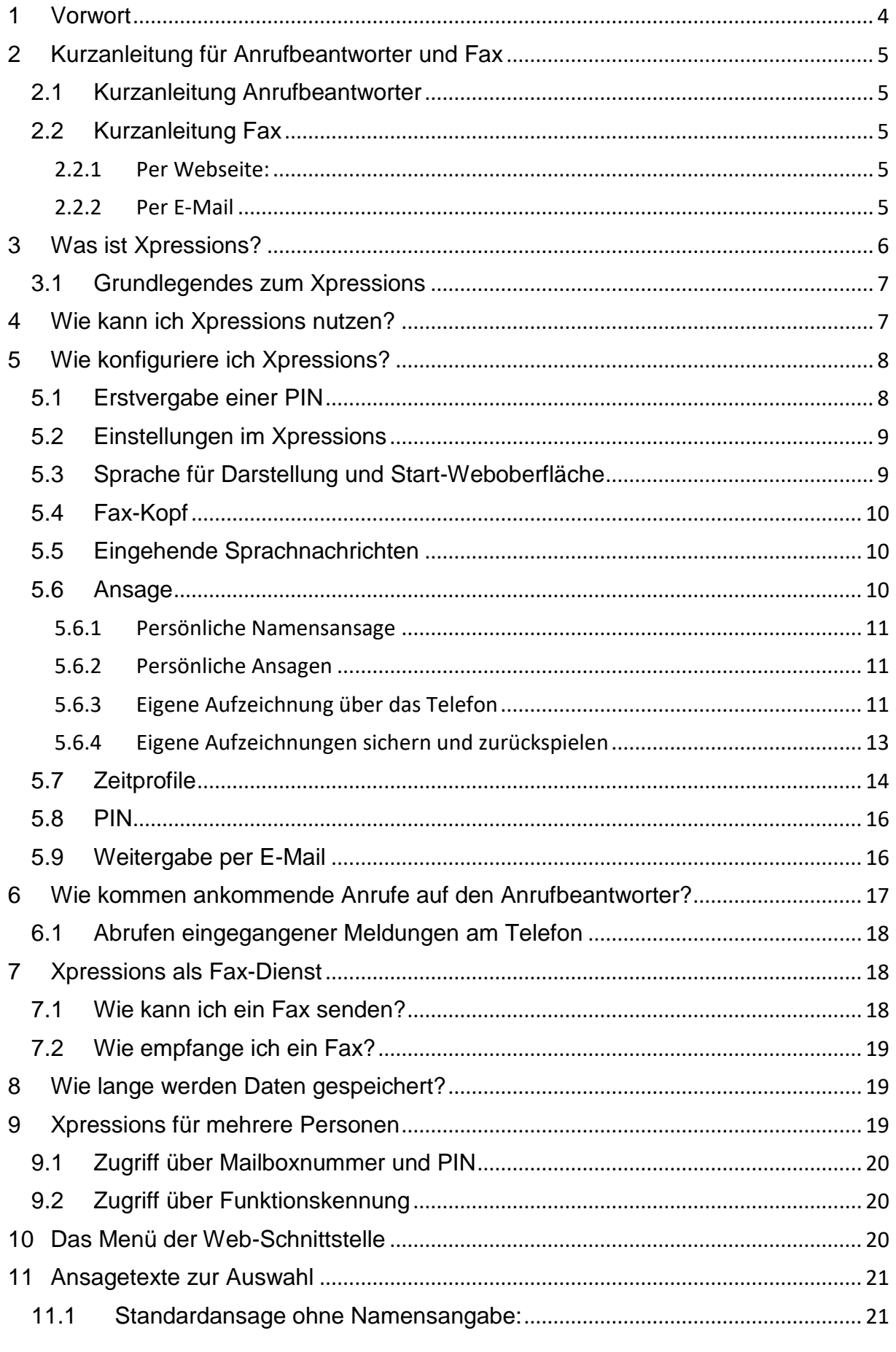

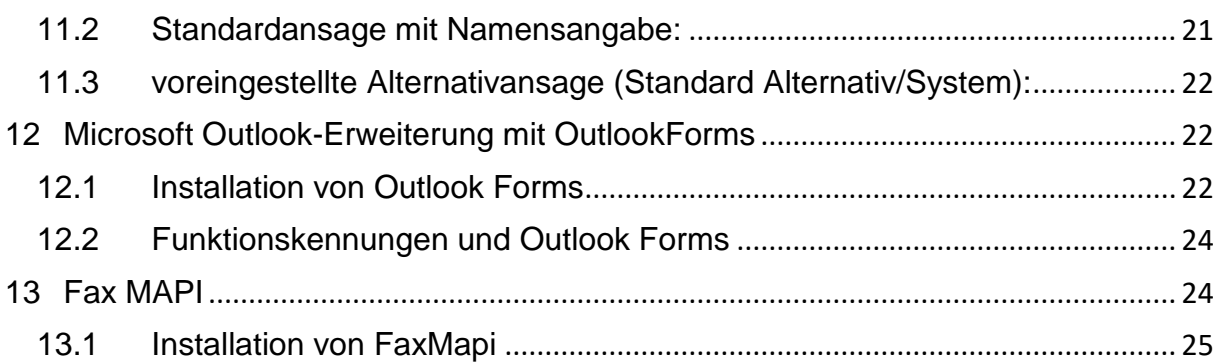

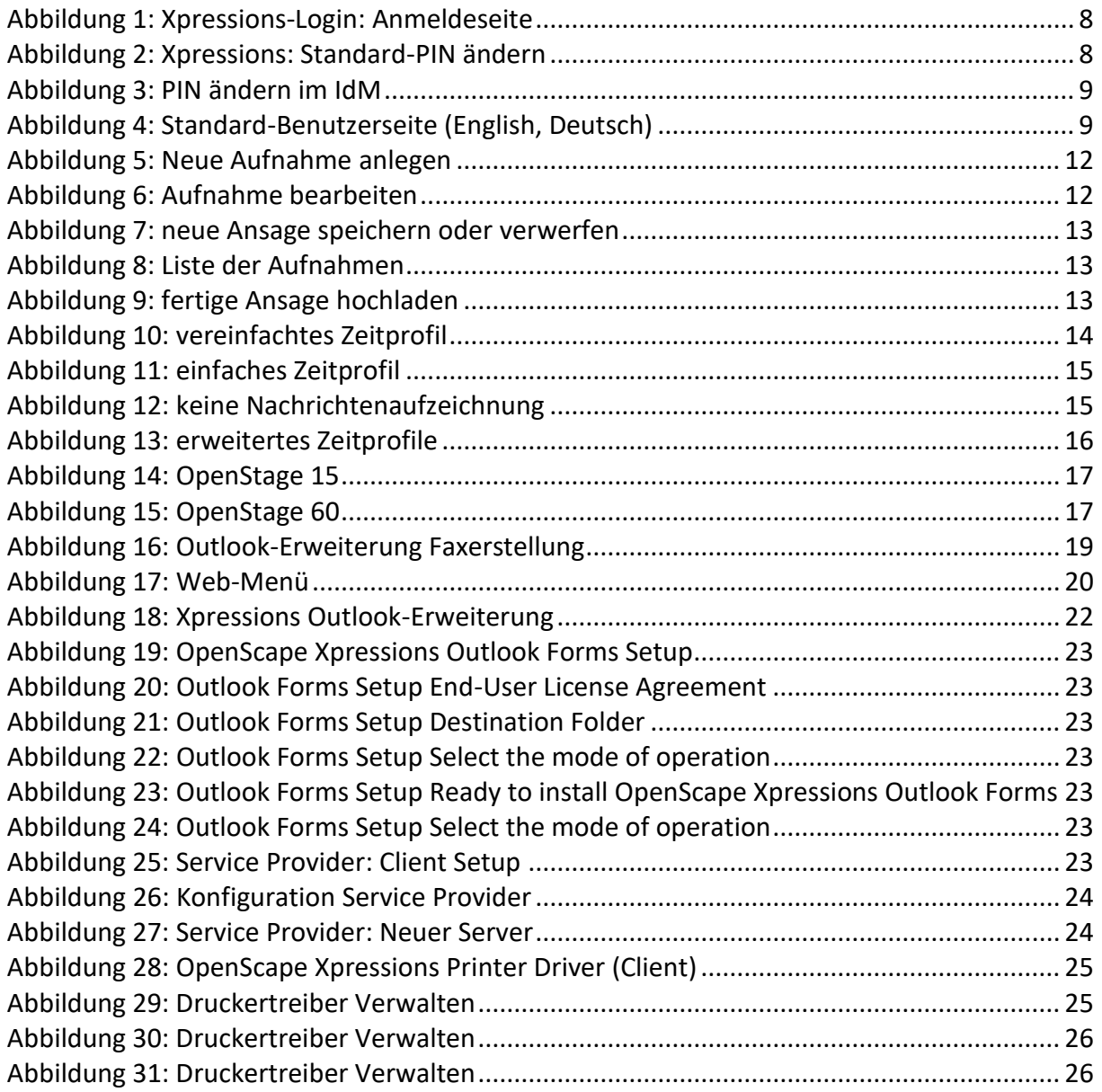

### <span id="page-3-0"></span>**1 Vorwort**

Auch wenn diese Beschreibung sorgfältig erstellt wurde, kann es immer passieren, dass sich Fehler oder unverständliche Stellen einschleichen. Sollten Sie eine solche Stelle finden, wäre es nett, wenn Sie sie mir nennen würden.

Über Vorschläge zur Verbesserung dieser Beschreibung würde ich mich freuen und diese auch bei der nächsten Version einpflegen. Sie können mich entweder telefonisch (13811) oder auch der E-Mail [\(kopy@hhu.de\)](mailto:kopy@hhu.de) erreichen.

Vielen Dank

Gerd Kopczynski

## <span id="page-4-0"></span>**2 Kurzanleitung für Anrufbeantworter und Fax**

Diese Kurzanleitung geht davon aus, dass die Grundeinstellungen vorgenommen wurden und die Sprache **»**Deutsch**«** ausgewählt wurde (siehe Kapitel [5.3\)](#page-8-1).

## <span id="page-4-1"></span>**2.1 Kurzanleitung Anrufbeantworter**

- Eigenen Ansagetext angeben (siehe Kapitel [5.6.2](#page-10-1) und [5.6.3\)](#page-10-2)
- Anrufbeantworter aktivieren oder deaktivieren
	- o Rufumleitung am Telefon nutzen (siehe Kapitel [6\)](#page-16-0)
- Anrufbeantworter abhören
	- o Am eigenen Telefon
		- **11119 anrufen und mit der PIN anmelden**
		- Über das Menü die Informationen abhören (siehe Kapitel [6.1\)](#page-17-0)
	- $\circ$  Über ein anderes Telefon
		- 11116 anrufen, eigene Rufnummer angeben und mit der PIN anmelden
		- Über das Menü die Informationen abhören (siehe Kapitel [6.1\)](#page-17-0)
	- o Per E-Mail
		- Mit der Voice-Weiterleitung erhalten Sie die Nachrichten als WAV-Datei (siehe Kapitel [5.9\)](#page-15-1).

### <span id="page-4-2"></span>**2.2 Kurzanleitung Fax**

Die Faxnummern könne mit und ohne Amtskennzahl (88) eingegeben werden, allerdings muss bei externen Anschlüssen immer die Ortsvorwahl mit angegeben werden, bei internen Anschlüssen reicht die interne Faxrufnummer (siehe Kapitel [7.3\)](#page-18-4)

### <span id="page-4-3"></span>**2.2.1 Per Webseite:**

- Auf [https://osxpr.fon.hhu.de](https://osxpr.fon.hhu.de/) gehen (siehe Kapitel [5\)](#page-7-0)
- Kennung mit AD\<Uni-Kennung> eingeben (z. B. AD\abcde001) und das Passwort der Uni-Kennung
- Im Menü (links) »Fax und Mail Client« wählen
- »Nachricht erstellen« wählen
- Faxnummer eingeben und schauen, dass rechts daneben der Nachrichtentyp auf »Fax« steht (die Voreinstellung ist »Fax«)
- Nachrichtentext eingeben und / oder zu faxende Datei anhängen (erst »Datei auswählen«, dann »Dateianlage einfügen«).
	- o Die eventuell angehängte Datei darf mindestens folgende Formate haben: PDF (mehrseitig), PNG, JPG und TIFF (unkomprimiert).
	- o Es gehen auch andere Formate, aber das sollte ja reichen (und bei anderen Formaten muss man wieder alles Mögliche beachten).
- Senden

## <span id="page-4-4"></span>**2.2.2 Per E-Mail**

- Eine E-Mail mit den per Fax zu versendenden Inhalten schicken an <Faxnummer>@osxpr.fon.hhu.de (siehe Kapitel [7.1\)](#page-17-2)
- Die Sende-Mailadresse muss mit dem Xpressions-Konto übereinstimmen.
- Der Text der E-Mail wird gefaxt, und eine eventuell angehängte Datei wird dem gefaxten Text auf einer neuen Seite oder auf mehreren neuen Seiten hinzugefügt und ebenfalls gefaxt
- Der E-Mail-Text kann auch entfallen, dann wird nur die angehängte Datei gefaxt
- Die eventuell angehängte Datei darf mindestens folgende Formate haben: PDF (mehrseitig), PNG, JPG und TIFF (unkomprimiert)
- Wichtig ist, dass
	- o unter [https://osxpr.fon.hhu.de](https://osxpr.fon.hhu.de/) die HHU-Haupt-Mail-Adresse eingetragen ist und
	- $\circ$  das auch die Mailadresse ist, von der aus man die Mail mit dem Fax-Inhalt sendet

### **2.2.3 Fax drucken oder speichern**

- Bei weitergeleiteter E-Mail die PDF-Datei bearbeiten
- Im Browser entsprechendes Fax auswählen und diese bearbeiten
- (siehe Kapitel [7.4\)](#page-18-1)

### <span id="page-5-0"></span>**3 Was ist Xpressions?**

Der Xpressions-Dienst ist eine Erweiterung zur Telefonie und stellt die Funktionen

- Anrufbeantworter
- $E$

für die Teilnehmer zur Verfügung, die bei diesem Dienst eine Zugriffsberechtigung haben.

Das aktive Voicemailsystem im Xpressions hat die Bezeichnung Phonemail und gibt die Art der Nutzung und Verwaltung vor. Mit diesem Dienst bedienen und verwalten Sie Ihre Xpressions-Mailbox über das Telefon oder über eine Web-Schnittstelle. Er bietet Ihnen die Möglichkeit, Nachrichten verschiedener Typen (Sprachnachrichten, Faxnachrichten) abzufragen und zu verwalten. Ferner können Sie Sprachnachrichten für andere Teilnehmer aufnehmen und versenden.

Der zentrale Faxdienst (siehe Kapitel [7\)](#page-17-1) erlaubt jedem Nutzer das Senden und Empfangen von Faxen an der angegebenen Hauptrufnummer mit entsprechendem Präfix 116. So wird aus Ihrer 5-stelligen Hauptrufnummer eine 8-stellige Faxnummer mit dem Präfix 116.

Ein Beispiel: Sie haben die Rufnummer

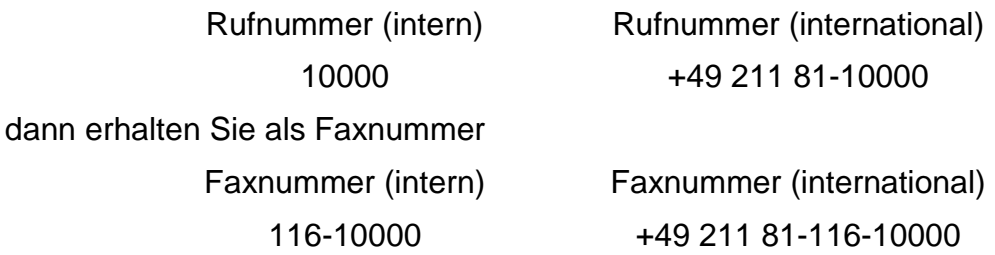

Verschiedene Sonderfunktionen, beispielsweise das direkte Verbinden mit dem Absender einer erhaltenen Nachricht, gehören ebenfalls zum Leistungsspektrum.

In den folgenden Abschnitten ist eine kurze Einführung in die Konfiguration mit Hilfe der Weboberfläche des Phonemail beschrieben.

Weitere Hilfsprogramme oder Erweiterungen zur Nutzung unter Windows und Outlook finden Sie am Ende der Beschreibung.

### <span id="page-6-0"></span>**3.1 Grundlegendes zum Xpressions**

Die Nutzung dieses Dienstes erlaubt es, dass Anrufe aufgezeichnet und Faxe empfangen und gesendet werden können. Diese Dienste werden nicht auf lokalen Geräten ausgeführt (Anrufbeantworter am Platz oder lokales Faxgerät), sondern über einen Server von der Telefonanlage zur Verfügung gestellt.

Der Anrufbeantworter kann dann mit Hilfe einer Rufumleitung angesprochen werden. Die Nutzung der Faxdienste wird mithilfe einer Erweiterung der eigenen Rufnummer eingerichtet.

Empfangene Informationen (Anrufbeantworter wie Fax) werden auf dem Xpressions gespeichert und können dort über eine Web-Schnittstelle abgerufen werden. Zusätzlich werden empfangene Faxe auch an die zur Rufnummer beziehungsweise zur Person hinterlegte E-Mail-Adresse weitergeleitet.

Für aufgezeichnete Anrufe kann dies der Nutzer selbst konfigurieren, im Standardfall bleiben diese Nachrichten erst einmal nur auf dem zentralen Server gespeichert.

Für das Faxsystem kann auch eine Softwareerweiterung für Outlook eingerichtet werden, so dass der Versand von Faxen ähnlich abläuft wie der Versand von E-Mails. Anhänge werden dann entsprechend umgewandelt und als Fax verschickt. Diese Erweiterung nennt sich OutlookForms (siehe Kapitel [12\)](#page-21-1).

Das System kann nach einer Freischaltung sofort genutzt werden. Wenn Änderungen, insbesondere beim Anrufbeantworter individuelle Ansagen gewünscht werden, empfiehlt es sich, diese über die Web-Schnittstelle einzupflegen.

So können individuelle Ansagen im System gespeichert werden. Diese können bei Bedarf auch über ein Zeitprofil gesteuert werden.

Für die Einstellung empfiehlt sich die Nutzung der Web-Schnittstelle, da die einzelnen Positionen dort einfacher zu finden sind.

Für eine erste Konfiguration sind folgende Einstellungen sinnvoll, während weitere nicht unbedingt konfiguriert werden müssen.

- Sprachauswahl
- Startseite der Anwendung
- **e** eigene Ansage
- Umleitung vom Telefon zum Anrufbeantworter (Aktivierung des Anrufbeantworters)

Die Sprachansage wurde für alle Neuteilnehmer auf einen kurzen Ansagetext gegenüber der Vorgabe des Herstellers verändert. Die Originalansage wie der Kurztext ist am Ende dieser Beschreibung in Kapitel [11](#page-20-0) angegeben.

Bei allen Änderungen an den Einstellungen müssen die Veränderungen immer mit dem Button

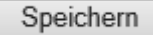

gesichert werden, ansonsten gehen alle Modifikationen verloren.

### <span id="page-6-1"></span>**4 Wie kann ich Xpressions nutzen?**

Sie können Nutzer des Xpressions werden, indem Sie einen formlosen Antrag per E-Mail an das Ticket-System [hhu-telefon@hhu.de](file://///abt_ks.ad.hhu.de/ABT_KS/VoIP/Beschreibungen/eigene%20Beschreibungen/hhu-telefon@hhu.de) senden. Geben Sie bitte bei Ihrem

Antrag Ihre Uni-Kennung mit an. Danach wird Ihnen das System freigeschaltet und Sie können das System nutzen und auch individuell einstellen.

### <span id="page-7-0"></span>**5 Wie konfiguriere ich Xpressions?**

Über die Web-Schnittstelle

### [https://osxpr.fon.hhu.de](https://osxpr.fon.hhu.de/)

können Sie sich mit Ihrer Uni-Kennung anmelden und Ihre Persönliche Einstellungen vornehmen.

Auf der Login-Seite geben Sie Ihre Uni-Kennung mit dem entsprechenden Passwort ein. Bei der Kennung ist zu beachten, dass diese mit dem Präfix ad\ beginnen muss.

Lautet Ihre Kennung

Benutzer

dann geben Sie ein

### ad\Benutzer

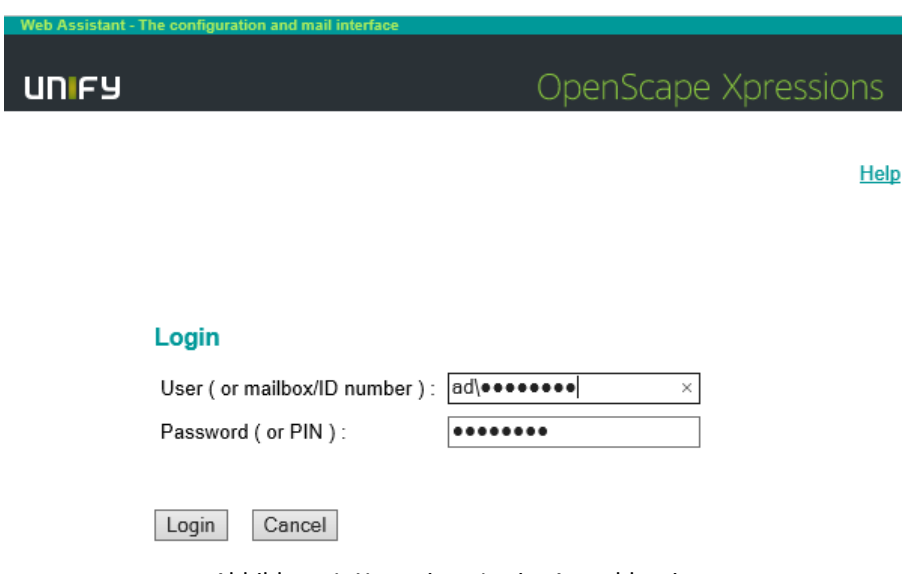

#### Abbildung 1: Xpressions-Login: Anmeldeseite

### <span id="page-7-2"></span><span id="page-7-1"></span>**5.1 Erstvergabe einer PIN**

Die PIN wird bei einigen Abfragen benötigt, um Zugriff auf Xpressions zu erhalten. Zum einen kann diese PIN in Zusammenhang mit der Rufnummer beim Login benutzt werden, sinnvoll bei Funktionskennungen und mehreren Benutzern, zum anderen wird diese PIN beim Abruf des Anrufbeantworters am Telefon benötigt.

<span id="page-7-3"></span>Bei der ersten Anmeldung verlangt das System die Eingabe eines neuen PIN-Codes.

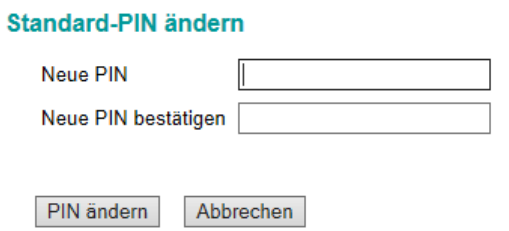

Abbildung 2: Xpressions: Standard-PIN ändern

Diese neue PIN muss mindestens 6 Ziffern lang sein und muss folgende Kriterien erfüllen:

- Nur die Ziffern 0 bis 9
- Die eigene Rufnummer darf nicht enthalten sein, auch nicht als Teilwert
- Gleichlautende Ziffern dürfen nicht genommen werden, wie 111111
- Auf- und absteigende Ziffernfolgen sind nicht erlaubt, wie 123456 oder 987654

Alternativ kann die PIN auch über die Selbstauskunftsschnittstelle im IdM [\(https://idm.hhu.de\)](https://idm.hhu.de/) eingegeben werden. Nach Auswahl von Funktion und Telefon im Bereich

Meine Rufnummern

kann die Benutzer-PIN im IdM eingerichtet werden:

Displayname: SIP-Passwort: **Benutzer-PIN:** 

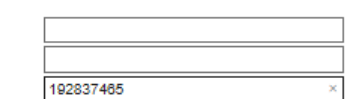

Abbildung 3: PIN ändern im IdM

<span id="page-8-2"></span>Auch hier gelten die angegebenen Restriktionen wie auch die Prüfungen innerhalb des IdM (mindestens 6 Ziffern!). Bitte beachten Sie bei einer Vergabe über die IdM-Schnittstelle, dass diese Ziffernfolge auch die Benutzer-PIN für Einstellungen am Telefon ist und gegebenenfalls andere von Ihnen vorgenommene Einträge überschreibt.

### <span id="page-8-0"></span>**5.2 Einstellungen im Xpressions**

Nach erfolgter Anmeldung und gesetzter PIN meldet sich das System in folgender Form. Die individuellen Daten wie Name und Rufnummer werden bei jedem natürlich mit den persönlichen Daten angezeigt.

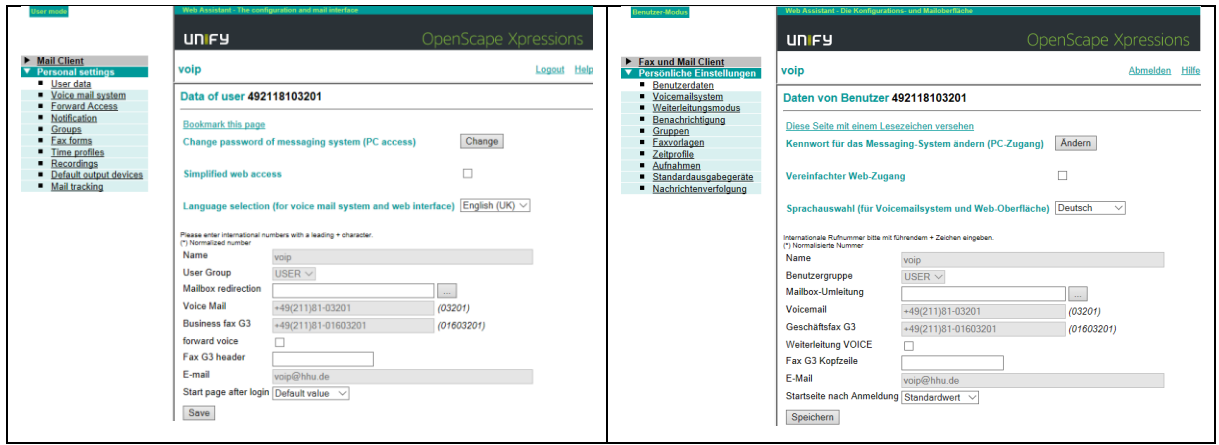

Abbildung 4: Standard-Benutzerseite (English, Deutsch)

<span id="page-8-3"></span>Die Menüstruktur ist für die deutsche Sprachauswahl in Punkt [10](#page-19-2) näher beschrieben.

### <span id="page-8-1"></span>**5.3 Sprache für Darstellung und Start-Weboberfläche**

Sie können die Standardsprache zwischen Deutsch und Englisch wechseln. Die Einstellung befindet sich im Menü

"Persönliche Einstellungen"  $\rightarrow$  "Benutzerdaten"  $\rightarrow$  "Sprachauswahl"

Bei Ersteinrichtung lautet der Weg:

"Personal settings"  $\rightarrow$  "User Data"  $\rightarrow$  "Language selection"

Hier ist im Normalfall "Deutsch" sinnvoll.

Wenn Sie diese Seite öfter nutzen wollen, zum Beispiel zur Kontrolle eingegangener Informationen oder zum Löschen nicht mehr benötigter Nachrichten, wie zum Beispiel eingegangener Faxe, dann macht es Sinn, die Einstellung für die Startseite ebenfalls zu ändern, hier empfiehlt sich der Wert: "Posteingang". Diese Einstellungsmöglichkeit finden Sie im Menü

"Persönliche Einstellungen"  $\rightarrow$  "Benutzerdaten"  $\rightarrow$  "Startseite nach Anmeldung"

### <span id="page-9-0"></span>**5.4 Fax-Kopf**

Sie können einen persönlichen Fax-Kopf einrichten. Dazu geben Sie auf der Seite

"Persönliche Einstellungen"  $\rightarrow$  "Benutzerdaten"

Ihren persönlichen Text in der Textzeile bei "Fax G3 Kopfzeile" ein. Dieser Text erscheint dann bei jedem Fax oben in der Kopfzeile. Die Kopfzeile wird automatisch mit folgenden Daten versorgt:

- **•** Datum
- Uhrzeit
- Fax-Nummer in internationaler Form
- Eventuell eingetragene Faxkopf
- Aktuelle und Anzahl der Seiten

### <span id="page-9-1"></span>**5.5 Eingehende Sprachnachrichten**

Wenn Sprachnachrichten aufgezeichnet werden, wird Ihnen das am Telefon angezeigt. Diese können auch am Telefon mit Hilfe Ihrer PIN, die Sie sich selbst vergeben haben, abgerufen werden.

Zusätzlich besteht die Möglichkeit, dass Ihnen diese Nachrichten per E-Mail an Ihre Adresse geschickt werden. Dann können Sie auf einfache Weise solche Nachrichten auch von überall anhören, wo Sie Zugriff auf Ihre E-Mail-Nachrichten haben.

Diese Funktion wird auf der Seite

"Persönliche Einstellungen"  $\rightarrow$  "Benutzerdaten"

im Punkt "Weiterleitung VOICE" aktiviert. Sie erhalten dann die Nachricht von

Postmaster@osxpr.fon.hhu.de.

Der Menüpunkt

Vereinfachter Web-Zugang

auf derselben Seite sendet Ihnen eine E-Mail mit einem Link zum Zugriff auf diese Sprachnachricht.

### <span id="page-9-2"></span>**5.6 Ansage**

Sie können die vorgegebene Standardansage durch eine persönliche ersetzen. Dazu wählen Sie im Menü

"Persönliche Einstellungen"  $\rightarrow$  "Aufnahmen"

aus. An dieser Stelle können Sie vorhandene Ansagen löschen, herunterladen (sichern) oder neue Ansagen anlegen beziehungsweise hochladen. Ein direktes Überschreiben ist nicht möglich und erfolgt durch Löschen und Anlegen.

Eine neue Ansage können Sie entweder als vorgefertigte Ansage aus einer Datei hochladen oder direkt eine Ansage mit Hilfe des Telefons einsprechen. Nutzen Sie einfach Ihr Telefon und das Aufnahmesystem des Xpressions, welches ähnlich wie ein Diktiergerät funktioniert (siehe Kapitel [5.6.3\)](#page-10-2).

### <span id="page-10-0"></span>**5.6.1 Persönliche Namensansage**

Die persönliche Namensansage erfolgt nur dann, wenn im Zeitprofil die alternative Ansage nicht auf System ausgewählt ist, sondern der Wert "keiner" angegeben wird.

Dann wird statt der voreingestellten kurzen Ansage (siehe Kapitel 14.3) der Text mit Namensangabe (Kapitel 14.2) abgespielt.

### <span id="page-10-1"></span>**5.6.2 Persönliche Ansagen**

Die folgenden persönlichen Ansagen werden in folgenden Fällen abgespielt:

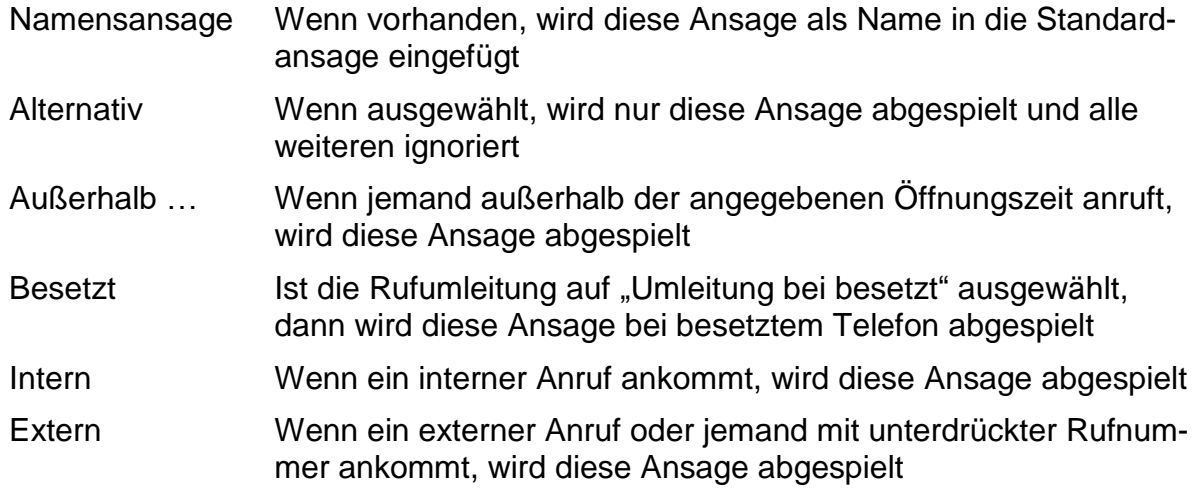

Weitere Informationen zu den Zeitprofilen finden Sie im Kapitel [5.7.](#page-13-0)

In fast allen Fällen ist es ausreichend, nur die Alternativansage zu setzen. Die Alternativansage ist eine generelle Ansage und ersetzt alle anderen Ansagemöglichkeiten.

### <span id="page-10-2"></span>**5.6.3 Eigene Aufzeichnung über das Telefon**

Nutzen Sie einfach Ihr Telefon und das Aufnahmesystem des Xpressions, welches ähnlich wie ein Diktiergerät funktioniert. Für die Individualisierung gibt es folgende Ansagetypen und persönliche Ansagen:

- 1. Persönliche Namensansage
- 2. Persönliche Ansage
	- a. Persönlich Außerhalb der Öffnungszeiten
	- b. Persönlich Besetzt
	- c. Persönlich Intern
	- d. Persönlich Extern
	- e. Persönlich Alternativ

Nachdem Sie die Funktion

"Persönliche Einstellungen"  $\rightarrow$  "Aufnahmen"  $\rightarrow$  "Anlegen"

ausgewählt haben, erscheint folgende Seite:

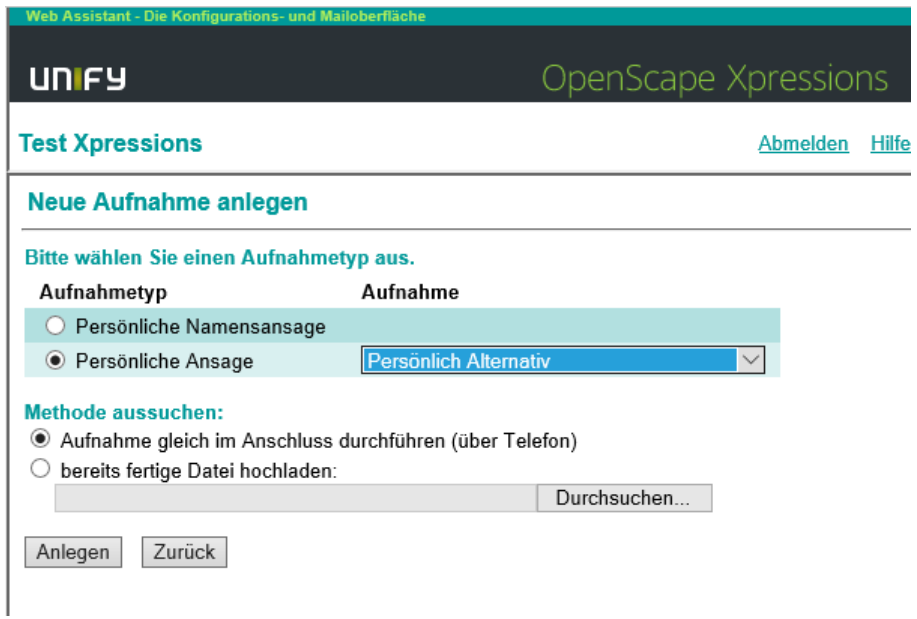

Abbildung 5: Neue Aufnahme anlegen

<span id="page-11-0"></span>Wählen Sie den Aufnahmetyp, bei "Persönliche Ansage" in der Auswahl die passende Aufnahme und die Aufnahmemethode aus. Nach der Methode (Aufnahme …) drücken Sie **Anlegen**. Dann werden Sie nach der Rufnummer gefragt, welches Telefon Sie als Mikrofon nutzen wollen, typischerweise ist dies das eigene Telefon. Nachdem Sie dies quittieren, wird das angegebene Telefon angerufen. Heben Sie ab und es erscheint das Aufzeichnungsfenster

| Web Assistant - Die Konfigurations- und Mailoberfläche                                                                      |                      |              |
|----------------------------------------------------------------------------------------------------|----------------------|--------------|
| <b>UNIFY</b>                                                                                                    | OpenScape Xpressions |              |
| <b>Test Xpressions</b>                                                                                                    | Abmelden             | <b>Hilfe</b> |
| Aufnahme bearbeiten : Persönlich Alternativ                                                                                 |                      |              |
| Aktualisieren<br>Automatisch aktualisieren.<br>∨<br>Wiedergabe gestoppt<br>Die maximal erlaubte Länge beträgt 120 Sekunden. |                      |              |
| Sekunden<br>Länge der Aufnahme:                                                                                             |                      |              |
| Aktuelle Position in Aufnahme: Sekunden                                                                                     |                      |              |
| • Aufnehmen<br>> Abspielen<br>   Anhalten                                                                                   |                      |              |
| Positionieren auf:<br>Sekunden                                                                                              |                      |              |
| <b>Beenden</b>                                                                                                    |                      |              |

Abbildung 6: Aufnahme bearbeiten

<span id="page-11-1"></span>Sie können die Aufzeichnung mit **Starten und entsprechend mit** Il Anhalten stoppen. Ihre Aufzeichnung lässt sich mit **>Abspielen** wiedergeben.

Möchten Sie die Aufnahme beenden, drücken Sie **Beenden** . Dann wird der Aufzeichnungsmodus gestoppt.

Nun geben Sie an, ob die Aufzeichnung gespeichert werden soll.

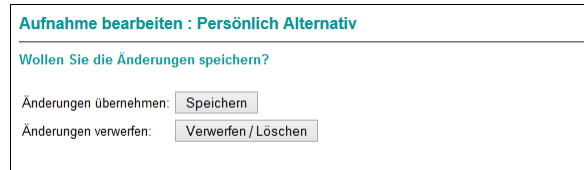

Abbildung 7: neue Ansage speichern oder verwerfen

<span id="page-12-1"></span>Die gespeicherte Version wird direkt als Ansagetext ausgewählt.

Im Zeitprofil, Kapitel [5.7,](#page-13-0) können Sie nun weitere Einstellungen vornehmen.

#### <span id="page-12-0"></span>**5.6.4 Eigene Aufzeichnungen sichern und zurückspielen**

Sie können eine vorhandene Ansage auch sichern. Damit sind Sie in der Lage, Ansagen erneut zu nutzen und auch einfach auszutauschen. Für eine Sicherung wählen Sie die Seite

```
"Persönliche Einstellungen" \rightarrow "Aufnahmen"
```
aus und wählen dann die Ansage, welche Sie sichern möchten.

#### **Aufnahmen** Liste der Aufnahmen Zusatznamen ändern / löschen Anzeigename: Aufnahmetyp: **Standard Alternativ** Standard-Benutzeransage O Persönliche Namensansage Persönliche Namensansage O Persönlich Außerhalb der Öffnungszeiten Persönliche Ansage ○ Persönlich Besetzt Persönliche Ansage O Persönlich Intern Persönliche Ansage O Persönlich Extern Persönliche Ansage O Persönlich Alternativ Persönliche Ansage Aufnahme löschen Download

Neue Aufnahme anlegen:

Anlegen

Abbildung 8: Liste der Aufnahmen

<span id="page-12-2"></span>Nachdem Sie dann den Knopf "Download" gedrückt haben, wird Ihnen die ausgewählte Ansage als WAV-Datei zum Speichern angeboten. Diese Datei können Sie nun auf Ihrem Rechner abspeichern und so später wieder benutzen.

<span id="page-12-3"></span>Eine so gespeicherte Ansage können Sie auch statt erneut einzusprechen wieder in das System hochladen. Gehen Sie wie in Kapitel [5.6.3](#page-10-2) vor, nur dass nun die Methode

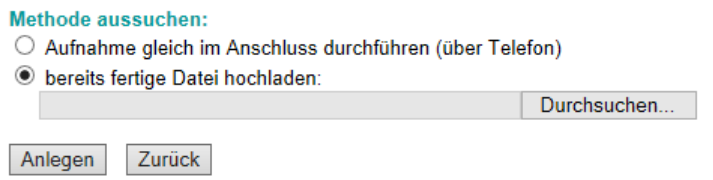

Abbildung 9: fertige Ansage hochladen

"bereits fertige Datei hochladen" ausgewählt wird. Mit dem Knopf "Durchsuchen" wählen Sie die entsprechende Datei aus und drücken anschießend "Anlegen". Nun ist die hochgeladene Ansage nutzbar.

### <span id="page-13-0"></span>**5.7 Zeitprofile**

Xpressions kennt zwei verschiedene Zeitprofildefinitionen. In der vereinfachten Ansicht, wie auch in Abbildung 11: [einfaches Zeitprofil](#page-14-0) ersichtlich, kann nur ein Zeitfenster für alle markierten Arbeitstage festgelegt werden. Bei den Einstellungen des Voicemailsystems

"Persönliche Einstellungen"  $\rightarrow$  "Voicemailsystem"

kann das gewünschte Zeitprofil ausgewählt werden. Der Punkte dazu lautet:

Vereinfachte Begrüßungskonfiguration □ Vereinfachte Begrüßungskonfiguration verwenden

Abbildung 10: vereinfachtes Zeitprofil

<span id="page-13-1"></span>In der nicht vereinfachten Einstellung besteht die Möglichkeit, individuell pro Tag 2 Zeitfenster zu definieren und auch die Ansagen genau anzugeben. Die Einstellungen sind dann unter dem Menüpunkt

"Persönliche Einstellungen"  $\rightarrow$  "Zeitprofile"

einzusehen und einzurichten.

Im Zeitprofil wird eingestellt, welche Ansagen wann abgespielt werden, wenn Anrufe zum Anrufbeantworter umgeleitet wurden. Das Zeitprofil gibt nicht an, wann der Anrufbeantworter reagiert, sondern wann welche Ansage ausgegeben wird.

Für eine zeitgesteuerte Umleitung können Sie das weitere System Unified Communications (UC) nutzen.

In den meisten Fällen ist es ausreichend, nur die Ansage "persönlich Alternativ" auszuwählen, wie im nachfolgenden Beispiel gezeigt.

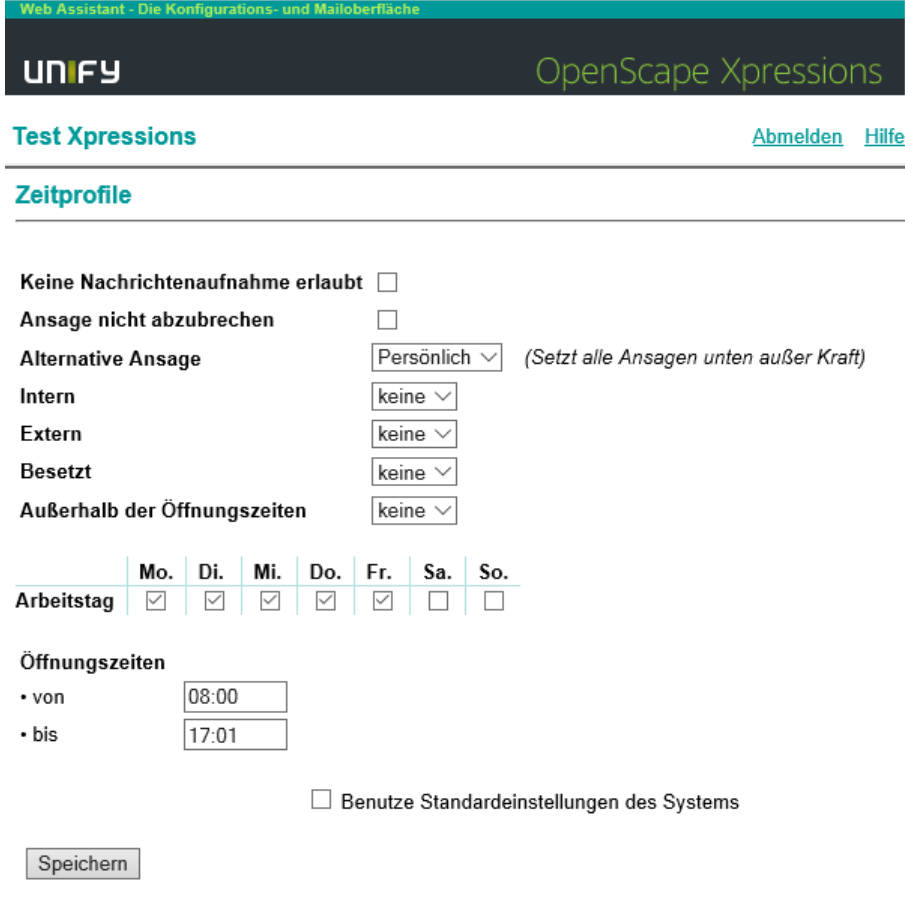

Abbildung 11: einfaches Zeitprofil

<span id="page-14-0"></span>Ein weiterer wichtiger Punkt an dieser Stelle ist die Möglichkeit, Aufnahmen grundsätzlich zu verhindern. Dies können Sie mit dem obersten Haken einstellen.

#### Keine Nachrichtenaufnahme erlaubt □

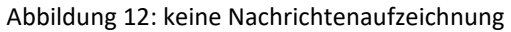

<span id="page-14-1"></span>Bitte denken Sie daran, Ihren Ansagetext entsprechend anzupassen. Es ist nicht sehr hilfreich, wenn die Standardansage angibt: "Bitte sprechen Sie nach dem Signalton", dieser aber nie kommt.

Wenn Sie die Ansagen und Zeiten tagesgenau spezifizieren möchten, wählen Sie die Auswahl für die vereinfachte Begrüßungskonfiguration ab.

Danach können Sie das erweiterte Zeitprofil einstellen.

#### **Zeitprofile**

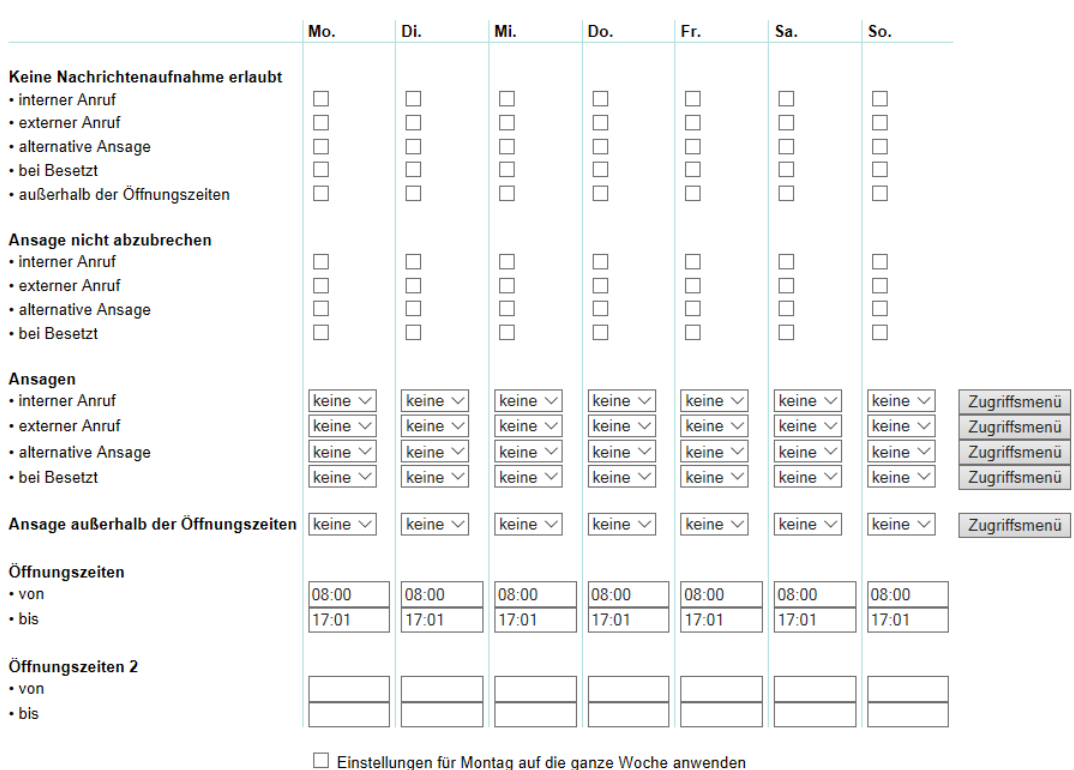

□ Benutze Standardeinstellungen des Systems

<span id="page-15-2"></span>Speichern

Abbildung 13: erweitertes Zeitprofile

Jetzt haben Sie die Möglichkeit, pro Tag unterschiedliche Einstellungen vorzunehmen und zwei Öffnungszeiten zu definieren.

Weitere Informationen sind in der Beschreibung von Xpressions zu finden.

### <span id="page-15-0"></span>**5.8 PIN**

Für den Abruf am Telefon benötigen Sie eine PIN. Diese können Sie sich im Menü

"Persönliche Einstellungen"  $\rightarrow$  "Voicemailsystem"  $\rightarrow$  "Anderung der PIN".

#### Ändern (siehe Kapitel [5.1\)](#page-7-1).

Normalerweise wird dieser Punkt nicht benötigt, da bei der Erstanmeldung nach einem neuen PIN abgefragt wird. Sollten Sie Ihre PIN vergessen haben, kommen Sie an dieser Stelle auch nicht weiter, da für eine Änderung auch die alte PIN eingegeben werden muss. Für eine grundsätzlich neue PIN müssen Sie die Änderungsfunktion im Identitätsmanagement [\(https://idm.hhu.de\)](https://idm.hhu.de/) nutzen. Dort können Sie sich eine neue Benutzer-PIN vergeben, welche dann auch im Xpressions Gültigkeit hat. Wählen Sie im Identitätsmanagement den Punkt

"Meine Rufnummern"

aus und markieren die entsprechende Funktion und danach den Anschluss. Im Feld Benutzer-PIN können Sie eine neue PIN einrichten, ohne dass nach der ursprünglichen PIN gefragt wird. Bitte beachten Sie die Einschränkungen aus Kapitel [5.1.](#page-7-1)

### <span id="page-15-1"></span>**5.9 Weitergabe per E-Mail**

Möchten Sie nach einer Aufzeichnung per E-Mail benachrichtigt werden, können Sie dies mit Aktivierung des Hakens im Menü

"Persönliche Einstellungen"  $\rightarrow$  "Benutzerdaten"  $\rightarrow$  "Vereinfachter Webzugang" aktivieren. Dann erhalten Sie eine E-Mail mit einem Link zum Xpressions-Server. Möchten Sie die aufgezeichnete Nachricht auch direkt erhalten, aktivieren Sie im Menü

"Persönliche Einstellungen"  $\rightarrow$  "Benutzerdaten"  $\rightarrow$  "Weiterleitung VOICE". Dann wird Ihnen die Nachricht als Musikdatei (.wav) in einer E-Mail zugesandt.

### <span id="page-16-0"></span>**6 Wie kommen ankommende Anrufe auf den Anrufbeantworter?**

Damit der Anrufbeantworter anspringt, müssen die Gespräche dorthin umgeleitet werden. Dazu nutzen Sie die Umleitungsfunktion Ihres Telefons zur Rufnummer 11117. Am einfachsten ist dies, wenn Sie eine der programmierbaren Tasten als Rufumleitungstaste zum Anrufbeantworter programmieren. Dann können Sie auch schnell den Anrufbeantworter ein- beziehungsweise ausschalten.

Die programmierbaren Tasten finden Sie je nach Telefon an verschiedenen Stellen, die hier durch die rote Markierung angegeben sind:

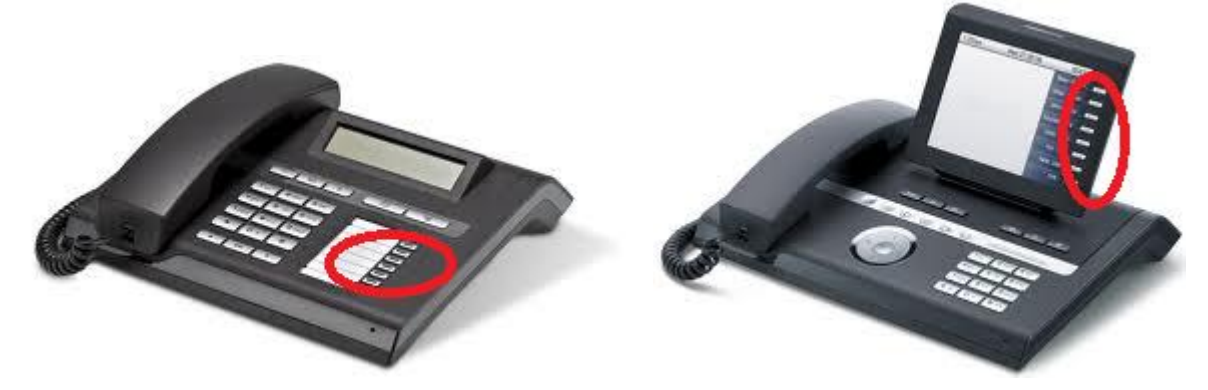

Abbildung 14: OpenStage 15 Abbildung 15: OpenStage 60

<span id="page-16-2"></span>

<span id="page-16-1"></span>Zur Programmierung einer dieser Tasten drücken Sie diese so lange, bis eine entsprechende Anfrage am Telefon erscheint. Dann befolgen Sie die weiteren Schritte:

- 1. Gewünschte Taste lange drücken, bis Programmieranfrage kommt
- 2. In Ebene 1 die entsprechende Funktion auswählen.
	- a. Uml. o. Bed. (Umleitung ohne Bedingung)
	- b. Alternativ auch möglich
		- i. bei Nichtmelden
		- ii. bei Besetzt
- 3. Eine entsprechende Bezeichnung angeben (bei OpenStage 60 wird dies der angezeigte Text).
- 4. Die Einstellung angeben: hier ist es die Rufnummer 11117.
- 5. Die Änderungen speichern.

Ein entsprechendes Schulungsvideo finden Sie unter

[http://wiki.unify.com/wiki/OpenStage\\_Schulung](http://wiki.unify.com/wiki/OpenStage_Schulung)

mit dem Inhalt: "Funktion auf Taste programmieren".

Diese Taste gilt nun als Umschalter (Toggle) und kann bei Bedarf gedrückt werden. Die Aktivierung wird durch das Aufleuchten angezeigt. Eine entsprechende Meldung erscheint auch im Display.

Für weitere Informationen zur Einrichtung einer Anrufumleitung gibt es Schulungsunterlagen der Fa. unify, welche von unserer Seite verlinkt sind:

<http://www.zim.hhu.de/services-des-zim/telefonie-voip/allgemeines.html>

Im Unterpunkt "Features verwenden" finden Sie die entsprechenden Inhalte.

### <span id="page-17-0"></span>**6.1 Abrufen eingegangener Meldungen am Telefon**

Wenn Nachrichten vorliegen, wird dies am eigenen Telefon angezeigt. Das Symbol  $\boxed{\boxed{\smash{\odot}}\ }$  im Display zeigt an, ob und wie viele Nachrichten vorliegen.

Möchten Sie am eigenen Telefon die aufgezeichneten Anrufe abhören, müssen Sie mit der Rufnummer 11119 den Xpressions direkt anrufen.

An einem anderen Apparat müssen Sie die Rufnummer 11116 anrufen.

Nach Identifizierung mit der PIN, eventuell auch mit Ihrer Rufnummer, können Sie ihre Aufzeichnungen abhören, (als gelesen) markieren oder löschen.

Bitte beachten Sie dabei folgende Punkte:

- Die PIN wird als Passwort abgefragt
- Das Quadrat ist die Raute-Taste (#)

Die Ausgabe der Sprachnachrichten erfolgt durch Drücken der "3".

Vor jeder Nachricht wird normalerweise angegeben, von wem die Nachricht kam und wann diese aufgezeichnet wurde. Nach jeder Nachrichtenausgabe können Sie entscheiden, was damit passieren soll. Es gibt folgende Möglichkeiten:

- 7 erneutes Anhören
- 4 Speichern der aktuellen Nachricht und weiter zur nächsten
- 6 Löschen der aktuellen Nachricht und weiter zur nächsten
- # fortsetzen und weitere Funktionen nutzen
- 2 zur nächsten Nachricht weitergehen

### <span id="page-17-1"></span>**7 Xpressions als Fax-Dienst**

Der Fax-Dienst erlaubt das Senden und Empfangen von Fax-Nachrichten ohne eigenes Faxgerät.

### <span id="page-17-2"></span>**7.1 Wie kann ich ein Fax senden?**

Entweder Sie nutzen die Xpressions-Web-Seite (Fax und Mail Client) und rufen im Menü

"Mail Client"  $\rightarrow$  "Nachrichten erstellen"

auf oder senden von Ihrer hinterlegten E-Mail-Adresse eine E-Mail an

### <Faxrufnummer>@osxpr.fon.hhu.de

Die hinterlegte E-Mail-Adresse ist die Adresse, die der (Xpressions-)Kennung zugeordnet ist. Bei persönlichen Kennungen ist dies die eigene E-Mail-Adresse, bei Funktionskennungen die der Funktionskennung. Dies ist beim Versand zu beachten (im Mail-Client meist im Punkt "senden von..." auswählbar).

Wenn Sie Outlook mit der OutlookForms-Erweiterung, siehe Kapitel [12,](#page-21-1) nutzen, haben Sie auch die Möglichkeit, direkt in Outlook eine Faxnachricht abzusenden.

Die Faxnachricht wird dann wie bei einer E-Mail erstellt und abgeschickt. Anstelle der Empfängeradresse wird im Feld "An... (Fax)" die Faxnummer angegeben.

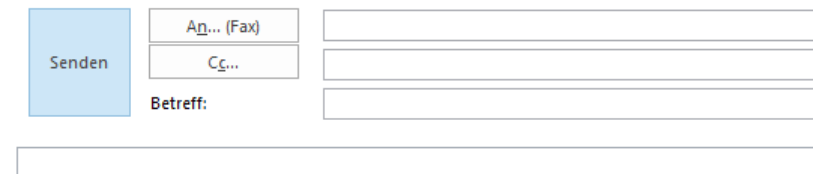

Abbildung 16: Outlook-Erweiterung Faxerstellung

<span id="page-18-3"></span>Xpressions ist in der Lage, Office-, PDF- und Bilddateien zu konvertieren und als Faxe abzusenden. Bedenken Sie dabei die eventuell unterschiedliche Seitendarstellung, wie sie auch bei verschiedenen Druckern auftreten kann.

### <span id="page-18-0"></span>**7.2 Wie empfange ich ein Fax?**

Ihre Faxnummer ist Ihre interne Rufnummer mit vorangestellter 116. Lautet Ihre interne Nummer 10000, so haben Sie (+49 211 81) 116 10000 als Faxnummer. Eingehende Faxe werden Ihnen automatisch an Ihre hinterlegte E-Mail-Adresse weitergeleitet. Sie können diese aber auch über die Web-Schnittstelle abrufen und verwalten.

### <span id="page-18-4"></span>**7.3 Wie gebe ich die Fax-(ruf-)nummer an?**

Es gibt mehre Methoden, eine Zielnummer für den Versand einzugeben. Bei einer internen Nummer geben Sie die 5-stellige Nummer an. Für den Versand außerhalb der Uni könne Sie mit und ohne 88 Faxe versenden. In allen Fällen muss zumindest die Ortsvorwahl mit angegeben werden, auch wenn Sie innerhalb Düsseldorfs ein Fax versenden wollen. Bei internationalen Verbindungen ist die Landesvorwahl ebenfalls anzugeben. Hier einige Bespiele:

- 11111 (interne Nummre)
- 02118111111 (Nummer mit Ortsvorwahl)
- 8802118111111 (Nummer mit Ortsvorwahl)
- 492118111111 (internationale Form)

### <span id="page-18-1"></span>**7.4 Wie kann ich ein Fax ausdrucken oder speichern?**

Eingehende Faxe werden Ihnen automatisch als PDF-Datei in Ihr E-Mail-Postfach zugestellt (weitergeleitet). Dort können Sie die Datei öffnen und mit programmeigenen Mitteln ausdrucken oder abspeichern.

An der Webschnittstelle können Sie durch Anklicken eines Faxeingangs diese im Browser anzeigen lassen. Mit browsereigenen Mitteln können Sie dann diese Datei drucken, zum Beispiel bei einigen Browsern auch druck Drücker der Tastenkombination Ctrl-P. Das Bild, als solches wird das Fax angezeigt, können Sie bei den meisten Browsern über das Kontextmenü (rechte Maustaste) auch speichern.

### **8 Wie lange werden Daten gespeichert?**

Das System löscht nach 180 Tagen die gespeicherten Informationen. Nachrichten und Faxe sollten innerhalb dieser Zeit vom System abgerufen werden.

### <span id="page-18-2"></span>**9 Xpressions für mehrere Personen**

Xpressions wird normalerweise nur für eine Person und deren Hauptrufnummer (ONS, One Number System) eingerichtet. Es gibt jedoch immer wieder die Frage, ob dieses Xpressions-Konto auch von mehreren Personen genutzt werden kann.

Für diesen Fall gibt es mehrere Möglichkeiten der Nutzung durch eine Gruppe von Personen.

### <span id="page-19-0"></span>**9.1 Zugriff über Mailboxnummer und PIN**

Bei einem solchen Zugriff wird ein Xpressions-Konto eines Mitglieds der Gruppe genommen und dieses Mitglied gibt die von ihm persönliche eingestellte PIN weiter. Dann muss jeder, der Zugriff auf dieses Xpressions-Konto benötigt, sich statt mit der Uni-Kennung mit

- Rufnummer statt Kennung
- PIN statt Passwort

anmelden. Die Rufnummer muss allerdings in Langform eingegeben werden statt nur in der internen 5-stelligen Form, also 4921181 mit direkt angehängter interner 5-stelliger Rufnummer, so wird statt 10000 der Wert 492118110000 eingegeben.

Die PIN wird vom Nutzer selbst bestimmt.

Die Verteilung von eingehenden Nachrichten erfolgt hier jedoch nur an die vom Hauptbenutzer angehängte E-Mail-Adresse, welche nicht vom Nutzer verändert werden kann. Dies gilt für den automatischen Versand der eingehenden Faxe wie für eventuelle Versendung eingehender Sprachnachrichten.

### <span id="page-19-1"></span>**9.2 Zugriff über Funktionskennung**

Statt der Verteilung der persönlichen PIN für Xpressions kann auch eine Funktionskennung genutzt werden. Da eine Funktionskennung nicht den restriktiven Regeln einer persönlichen Kennung unterliegt (die Weitergabe von Passwörtern, die zu persönlichen Kennungen gehören, ist an der HHU verboten), können mehrere Personen diese Kennung gleichzeitig nutzen.

Eine solche Funktionskennung kann auch ein Xpressions-Konto erhalten. Sind diesem Funktionskonto schon Telefonnummern zugeordnet, wird typischerweise das erste Telefon mit Xpressions ausgestattet.

Da die meisten Mailprogramme mehrere Konten führen können, muss jetzt nur noch das Funktionspostfach zusätzlich eingerichtet werden. Eingehende Faxe erscheinen dann im Posteingang. Sprachnachrichten können dann ebenfalls als Nachrichten versandt werden. Das Abhören erfolgt dann über die Webschnittstelle des Xpressions.

Bei Nutzung der Outlook-Softwareerweiterung muss beachtet werden, dass der Faxversand nur über das Hauptkonto erfolgt. Daher ist bei der OutlookForms-Nutzung die Funktionskennung als erstes Konto in Outlook einzurichten.

### <span id="page-19-3"></span><span id="page-19-2"></span>**10 Das Menü der Web-Schnittstelle**

|   | <b>Mail Client</b>        |
|---|---------------------------|
|   | Posteingang               |
|   | Gesendete Objekte         |
|   | Nachricht erstellen       |
|   | Recherche                 |
|   | Persönliche Einstellungen |
|   | Benutzerdaten             |
|   | Voicemailsystem           |
|   | Weiterleitungsmodus       |
| ∎ | Benachrichtigung          |
|   | Zeitprofile               |
|   | Aufnahmen                 |

Abbildung 17: Web-Menü

### **Mail Client**

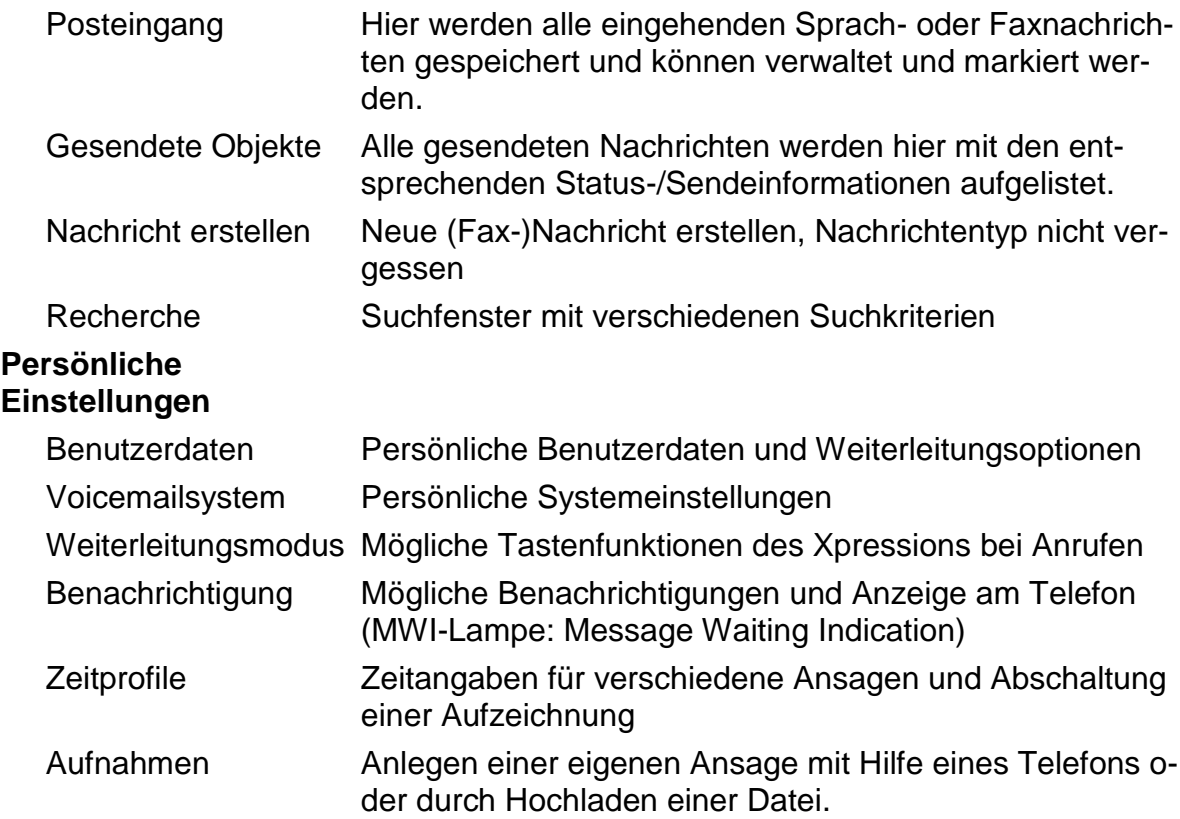

### <span id="page-20-0"></span>**11 Ansagetexte zur Auswahl**

Nach der Einrichtung Ihres Voicemail-Kontos stehen zwei Ansagen zur Verfügung. Die Standardansage ohne Namensangabe (siehe [11.1\)](#page-20-1) entspricht dem Auslieferungszustand und hat einen langen Text, welcher auf einfache Weise mit dem eigenen Namen erweitert werden kann. In der HHU haben wir diesen Text durch einen kurzen Text ersetzt, welcher standardmäßig eingestellt ist (siehe [11.3\)](#page-21-0).

Der im Text angegebene Wert <rnr> wird mit der aktuellen Rufnummer ersetzt, der Wert <Name> mit der aufgezeichneten Namensansage.

#### <span id="page-20-1"></span>**11.1 Standardansage ohne Namensangabe:**

Ihr gewünschter Teilnehmer, Rufnummer <rnr>, ist nicht erreichbar. Sie können eine Nachricht hinterlassen oder sich mit einem Teilnehmer verbinden lassen. Zum Aufnehmen einer Nachricht sprechen Sie bitte nach dem Ton. Zum Beenden wählen Sie \* und anschließend # oder legen Sie einfach auf. Zum Verbinden mit einem Teilnehmer wählen Sie 0. <Piep>…

### <span id="page-20-2"></span>**11.2 Standardansage mit Namensangabe:**

Ihr gewünschter Teilnehmer <Name> mit der Rufnummer <rnr> ist nicht erreichbar. Sie können eine Nachricht hinterlassen oder sich mit einem Teilnehmer verbinden lassen. Zum Aufnehmen einer Nachricht sprechen Sie bitte nach dem Ton. Zum Beenden wählen Sie \* und anschließend # oder legen Sie einfach auf. Zum Verbinden mit einem Teilnehmer wählen Sie 0. <Piep>…

### <span id="page-21-0"></span>**11.3 voreingestellte Alternativansage (Standard Alternativ/System):**

Ihr gewünschter Teilnehmer ist nicht erreichbar. Zum Aufnehmen einer Nachricht sprechen Sie bitte nach dem Ton. <Piep>…

### <span id="page-21-1"></span>**12 Microsoft Outlook-Erweiterung mit OutlookForms**

Für Nutzer des Mailprogramms Outlook gibt es eine Softwareerweiterung, welche einen Faxversand in der gleichen Weise ermöglicht wie das Versenden einer E-Mail.

Dazu wird im Menüband eine neue Registerkarte "xpr Extensions" hinzugefügt.

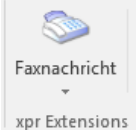

Abbildung 18: Xpressions Outlook-Erweiterung

<span id="page-21-3"></span>Durch Anklicken der "Faxnachricht" erscheint ein ähnliches Fenster wie beim Erstellen einer E-Mail.

#### <span id="page-21-2"></span>**12.1 Installation von Outlook Forms**

Zur Nutzung dieser Erweiterung muss das Betriebssystem

.NET Framework 3.5

unterstützen, bei neueren Betriebssystemen muss dies nachträglich installiert werden. Die noch benötigten Softwareprodukte werden bei der Installation automatisch überprüft und installiert.

Die notwendige Software für OutlookForms kann von der Seite als CD-Image (iso-Datei)

<https://www.uni-duesseldorf.de/home/sonder/telefonie/OutlookForms.iso>

heruntergeladen werden. Dazu benötigen Sie eine gültige Uni-Kennung.

Ab Windows 8 können Sie diese Image-Datei durch Doppelklicken einfach als zusätzliches Laufwerk einbinden. Starten Sie dann das dort befindliche Programm

setup.exe

mit administrativen Rechten.

Die erforderlichen Softwareprodukte werden installiert, bevor das eigentliche Setup-Programm startet. Dort sind die erforderlichen Eingaben schon vordefiniert, so dass alle angezeigten Seiten mit "Next" übernommen werden können. Die einzige Ausnahme ist bei der Lizenzabfrage, dort muss das Häkchen "I accept the terms in the License Agreement" gesetzt werden. Das Ende wird mit "Finish" quittiert.

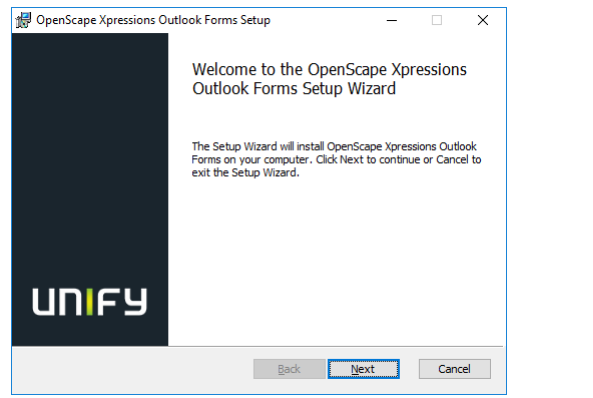

<span id="page-22-0"></span>Abbildung 19: OpenScape Xpressions Outlook Forms Setup

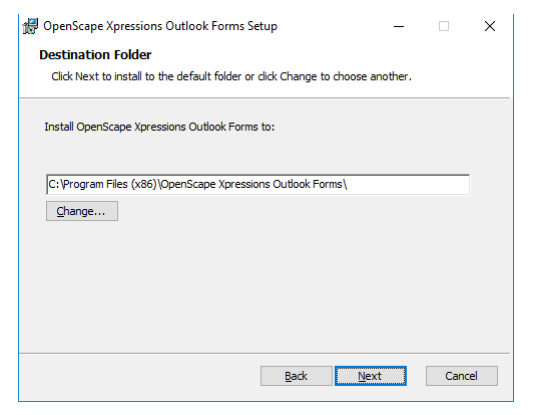

Abbildung 21: Outlook Forms Setup Destination Folder

<span id="page-22-2"></span>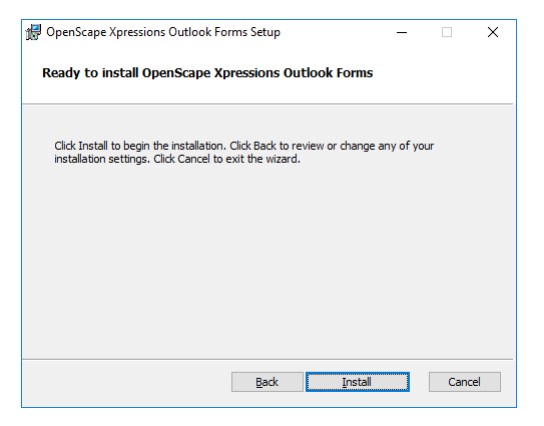

Abbildung 23: Outlook Forms Setup Ready to install OpenScape Xpressions Outlook Forms

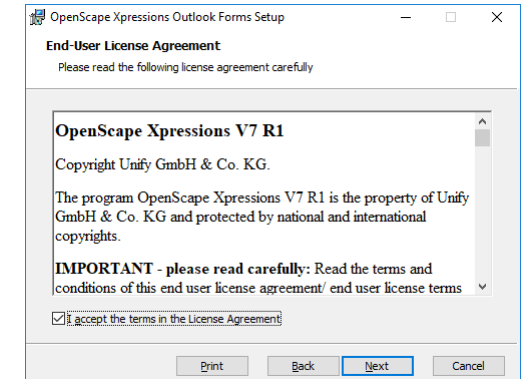

#### Abbildung 20: Outlook Forms Setup End-User License Agreement

<span id="page-22-1"></span>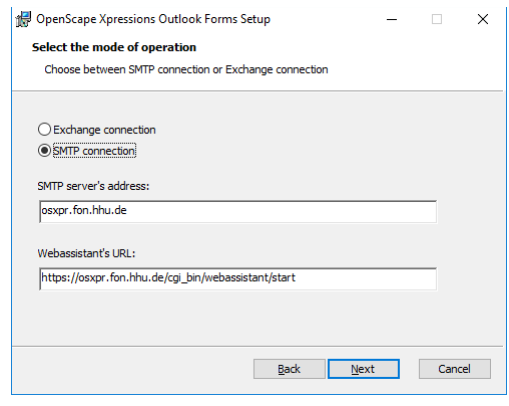

<span id="page-22-3"></span>Abbildung 22: Outlook Forms Setup Select the mode of operation

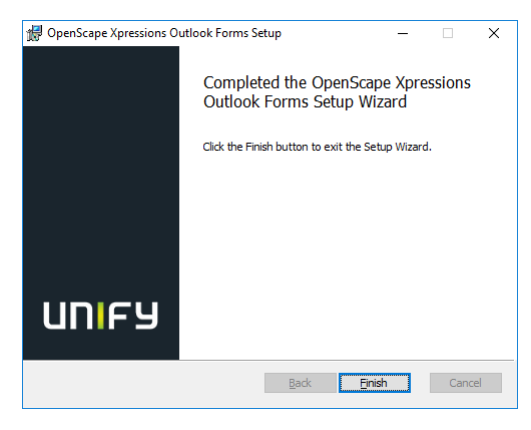

Abbildung 24: Outlook Forms Setup Select the mode of operation

<span id="page-22-6"></span><span id="page-22-4"></span>Für die ordnungsgemäße Nutzung ist die Konfiguration des "Service Provider" nicht erforderlich, dennoch sollte man diese Konfiguration vornehmen, damit nicht bei jedem Start die Anfrage erscheint:

<span id="page-22-5"></span>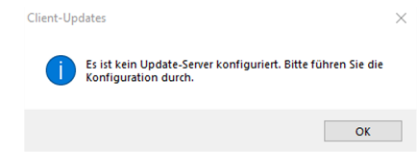

Abbildung 25: Service Provider: Client Setup

Nach dem Start der Konfiguration wählen Sie den Reiter "Server" aus und stellen mit "Neu" einen neuen Eintrag ein.

Geben Sie im Feld Adresse

osxpr.fon.hhu.de

und unter Servername

### OSXPR

ein.

Diesen quittieren Sie mit "Hinzufügen". Die nachfolgende Frage nach der Lokalisierung kann mit "Ok" übergangen werden.

Ein Benutzerprofil muss nicht eingerichtet werden.

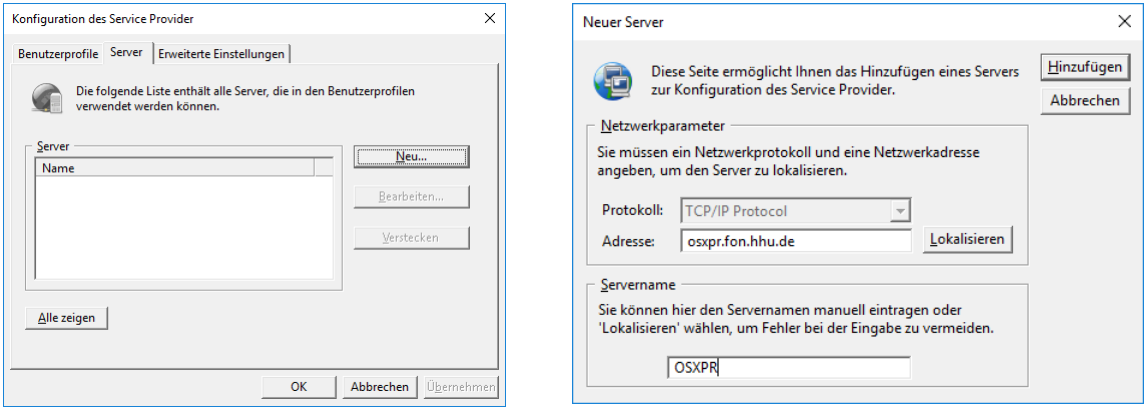

<span id="page-23-2"></span>Abbildung 26: Konfiguration Service Provider Abbildung 27: Service Provider: Neuer Server

<span id="page-23-3"></span>

### <span id="page-23-0"></span>**12.2 Funktionskennungen und Outlook Forms**

Bei der Nutzung von Funktionskennungen muss beachtet werden, dass beim Faxversand nur das Standardkonto genommen wird. Eine Auswahl wie beim E-Mail-Versand ist leider nicht möglich. Soll die Erweiterung genutzt werden, muss dies bei der Einrichtung von Outlook beachtet werden. Erfolgt der Faxversand nur über das Funktionskonto, muss dies auch als Standardkonto eingerichtet sein.

## <span id="page-23-1"></span>**13 Fax MAPI**

Wenn aus mehreren Applikationen ein Faxversand notwendig sein sollte, kann auch ein Druckertreiber installiert werden, der dann die Ausgaben als Fax weiterleitet. Dazu müssen jedoch folgende Punkte vorhanden sein:

- 1. Windows-Betriebssystem
- 2. Outlook als Mailprogramm
- 3. OutlookForms

Der Druckertreiber erhält den Namen:

Tiff Fax G4 Turbobits Printer

Dieser Druckertreiber nimmt Druckaufträge an und wandelt diese Daten in eine Bilddatei des Typs TIFF. Diese Datei wird dann als Anhang über Outlook an den Faxserver gesendet.

Dazu öffnet sich ein Fenster, wo die Faxnummer eingegeben werden kann. Dies entspricht dem OutlookForms-Fenster aus Kapitel [7.1.](#page-17-2)

### <span id="page-24-0"></span>**13.1 Installation von FaxMapi**

Die notwendige Software für FaxMapi kann von der Seite als CD-Image (iso-Datei)

<https://www.uni-duesseldorf.de/home/sonder/telefonie/FaxMapi.iso>

heruntergeladen werden. Dazu benötigen Sie eine gültige Uni-Kennung.

Ab Windows 8 können Sie diese Image-Datei durch Doppelklicken einfach als zusätzliches Laufwerk einbinden. Starten Sie dann das dort befindliche Programm

setup.exe

mit administrativen Rechten.

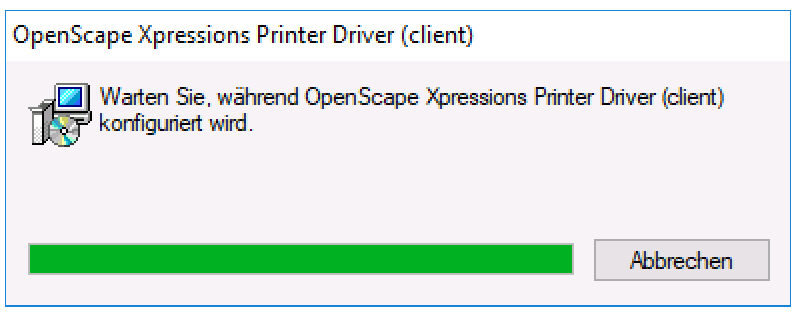

Abbildung 28: OpenScape Xpressions Printer Driver (Client)

<span id="page-24-1"></span>Nach der Installation muss das Betriebssystem neu gestartet werden, um die Konfiguration abzuschließen.

Die Konfiguration wird durchgeführt, damit der Treiber weiß, dass als Mailprogramm Outlook benutzt wird.

Wählen Sie in den Windows-Einstellungen im Bereich Geräte "Drucker & Scanner" den Druckertreiber "Tiff Fax G3 TurboBits Printer" oder "Tiff Fax G4 TurboBits Printer" aus und gehen auf Verwaltung:

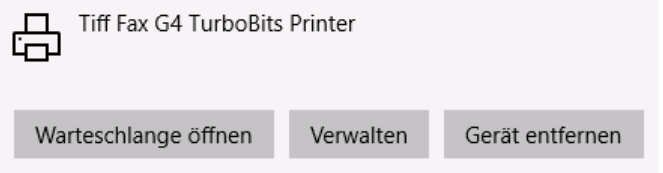

Abbildung 29: Druckertreiber Verwalten

<span id="page-24-2"></span>In den Druckereigenschaften konfigurieren Sie unter dem Reiter "Anschlüsse" den aktivierten Anschluss. Dort stellen Sie als Client "Microsoft Outlook" ein.

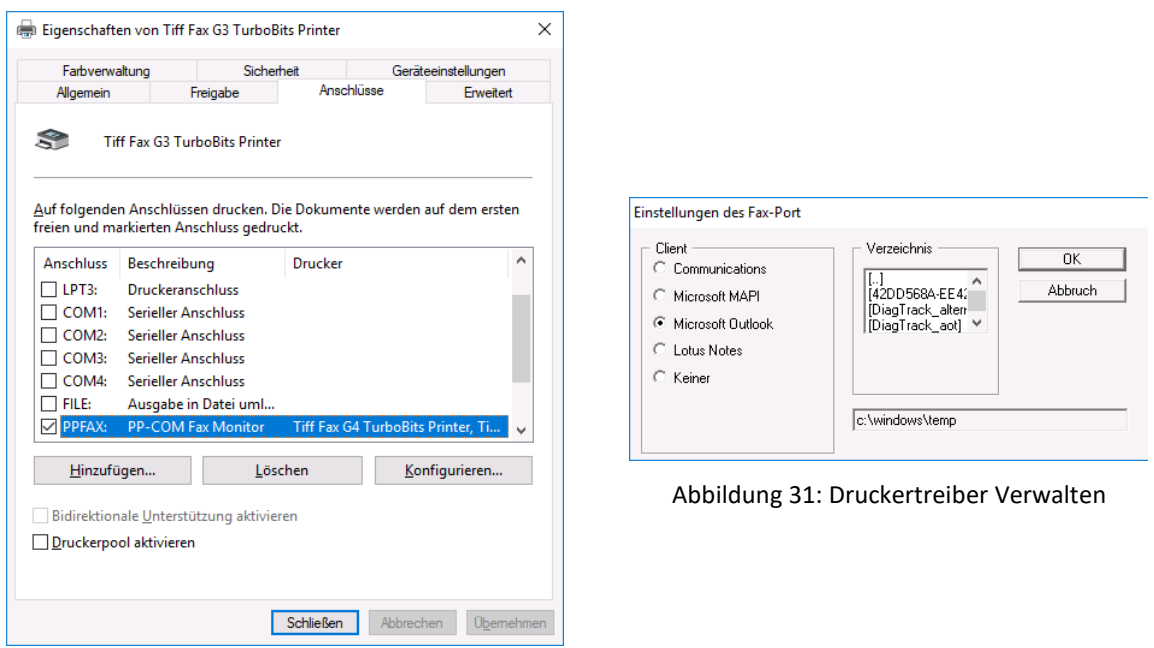

<span id="page-25-1"></span>Abbildung 30: Druckertreiber Verwalten

<span id="page-25-0"></span>Nach Drücken von "OK" schließen Sie alle Konfigurations- und Einstellungsfenster wieder.